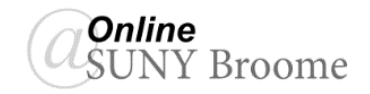

Blackboard has released its new Content Editor, which provides a more simplified and intuitive experience. It also works better on a variety of devices and allows faculty to check for and remediate potential accessibility issues with their content as they add it! Below we have highlighted a few of the improvements/changes included in the new editor.

#### **THE PLUS BUTTON**

The "Plus" button allows you to add content from your computer or other third-party tools (previously in "Mashups"). You can now even add multiple files and images at once!

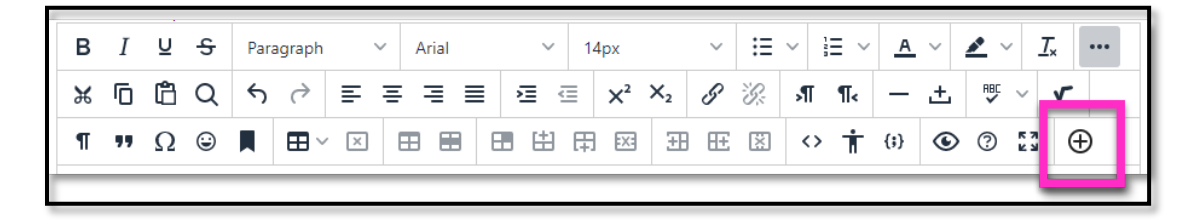

#### **ADDING IMAGES:**

The "Plus" button described above also replaces the need for the "Insert Image" button that existed in the previous version of the Content Editor. If you are adding images to your content, you will now click the "Plus" button and select "Insert Local Files."

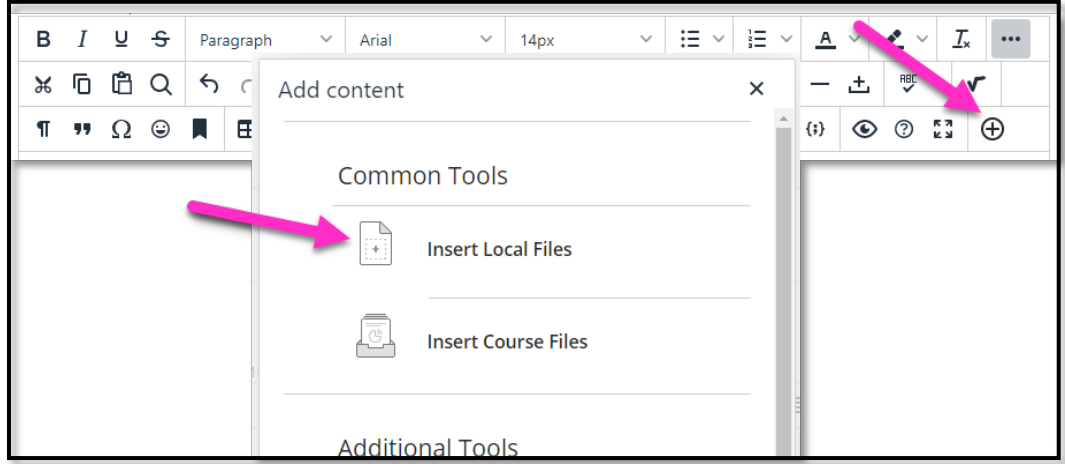

#### **INSERT/EDIT LINK**

When pasting links to video on websites such as YouTube, the videos are automatically embedded for inline playback. You no longer need to use the embed code options.

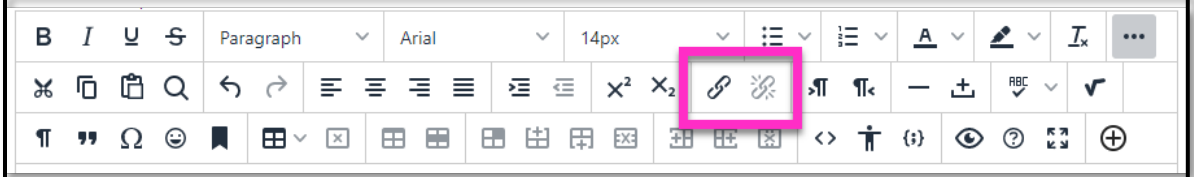

# **VIEW/EDIT HTML SOURCE CODE**

If you would like to see and edit the source code (html) for the content you are adding, you can use the "Source Code" button. This should not be confused with the "Code Sample" button described below.

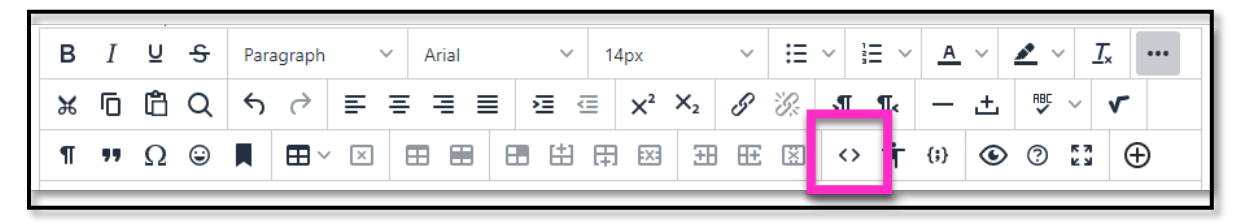

# **CODE SAMPLE**

The "Code Sample" button is a new tool that allows code snippets to be displayed and properly formatted inline without being processed as the actual code and removed for security reasons. Those faculty who teach programming courses should be very excited about this one!

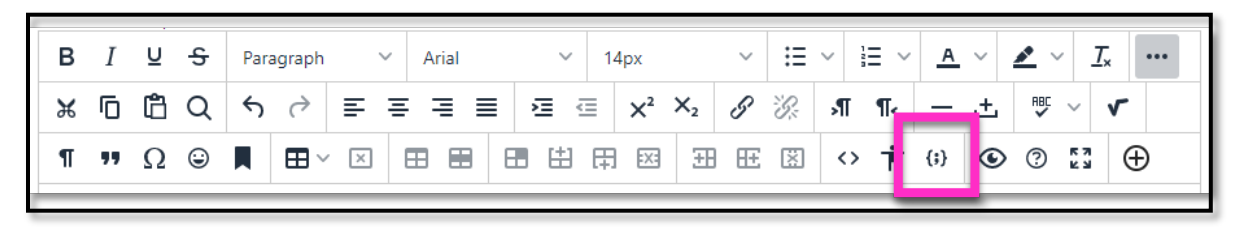

# **ACCESSIBILITY CHECKER**

A new accessibility checker helps you make more accessible content, and the editor itself is more accessible. This tool is separate from Blackboard Ally, which will allow for a more comprehensive scan of your course for potential accessibility issues.

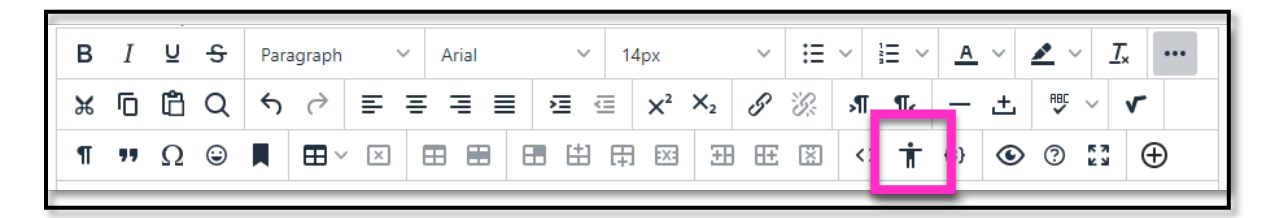

# **REMOVE FORMATTING WHEN PASTING TEXT**

The Content Editor now gives the option for you to paste text from other sources (ex: Microsoft Word) without bringing over all of the formatting to the code. This allows you to format the text within Blackboard and results in a cleaner and more accessible user experience.

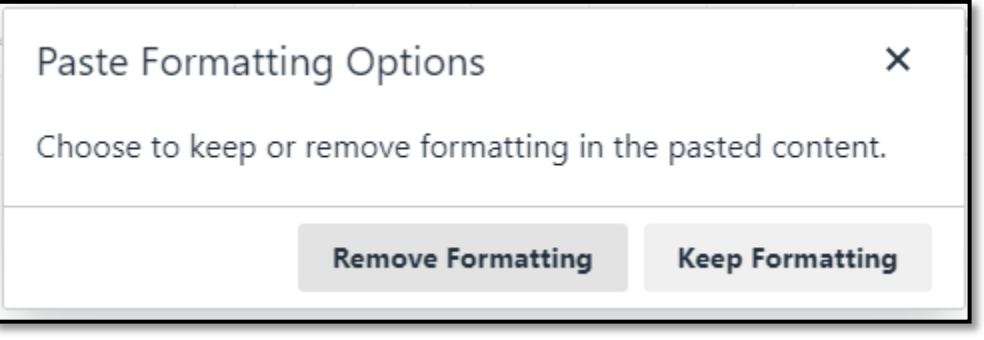

#### **PREVIEW CONTENT**

There is now a more intuitive, quick, and easy way to preview content from the toolbar. The "Preview" button will display how your content will be viewed by students and is better suited for viewing on a variety of devices.

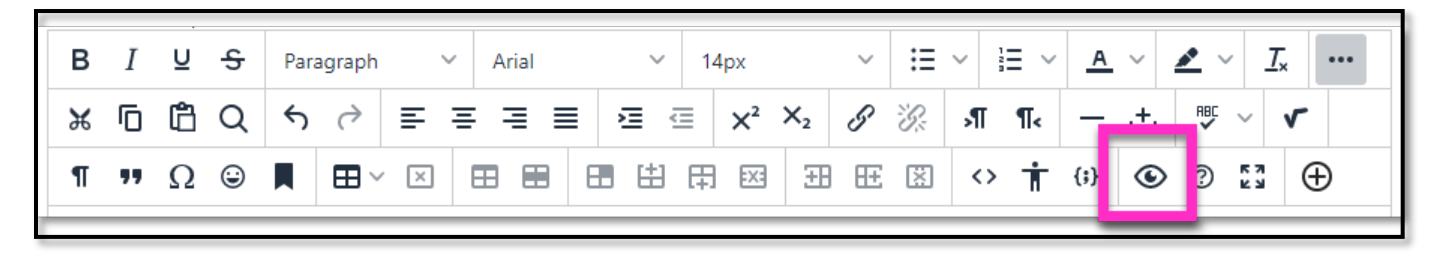

# **UPDATED SPELLCHECKER**

The Spellchecker tool will choose the default language based on course selection and user choice when available. Dictionaries have also been updated and expanded.

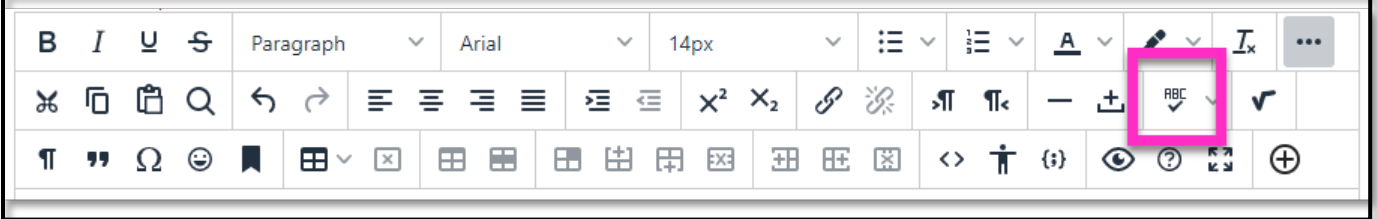

#### **ONLINE@SUNYBROOME**

Please visit the Online@SUNYBroome website [\(www.sunybroome.edu/online\)](http://www.sunybroome.edu/online) for additional information pertaining to distance education. The site contains information for Students, Faculty, and Chairs. A repository of informational/instructional documentation is included on the site as well as a listing of training opportunities and frequently asked questions.

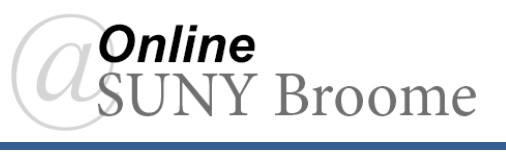